# **Welcome and How to Participate**

Welcome to the NMD ATM 2021, It is a great honour for The Indian Institute of Metals Mumbai, Pune, Nagpur, Dolvi, Goa and Baroda Chapters together with Indian Institute of Technology Bombay (IIT Bombay), to organize from February 23 to 26, 2021.

- 1. The starting point of entering the conference venue is the **[schedule page](https://complexfluids.isr.org.in/schedule/)**. (example)
- 2. All common meetings will be held in the "Plenary Hall"
- 3. All ATM Parallel Sessions will be held in the 1 to 7 Parallel Session Halls
- 4. Exhibitor Stalls can be visited by clicking exhibitors icons listed on exhibitors section
- 5. Poster sessions will be in the respective Buildings indicated against the list.

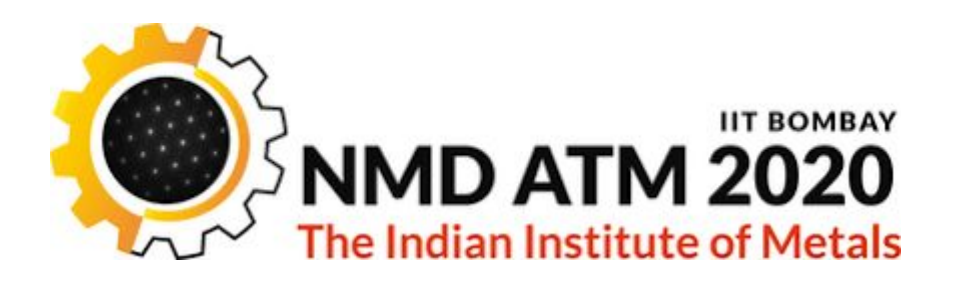

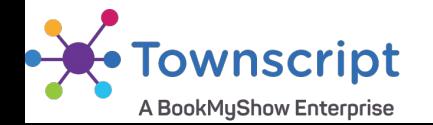

### **First Time Entry**

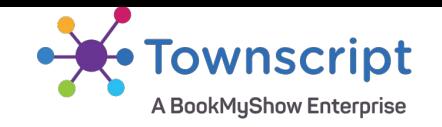

- 1. Enter the Plenary Hall, which will be open soon.
- 2. 2. Here is a video from the Remo Conference platform

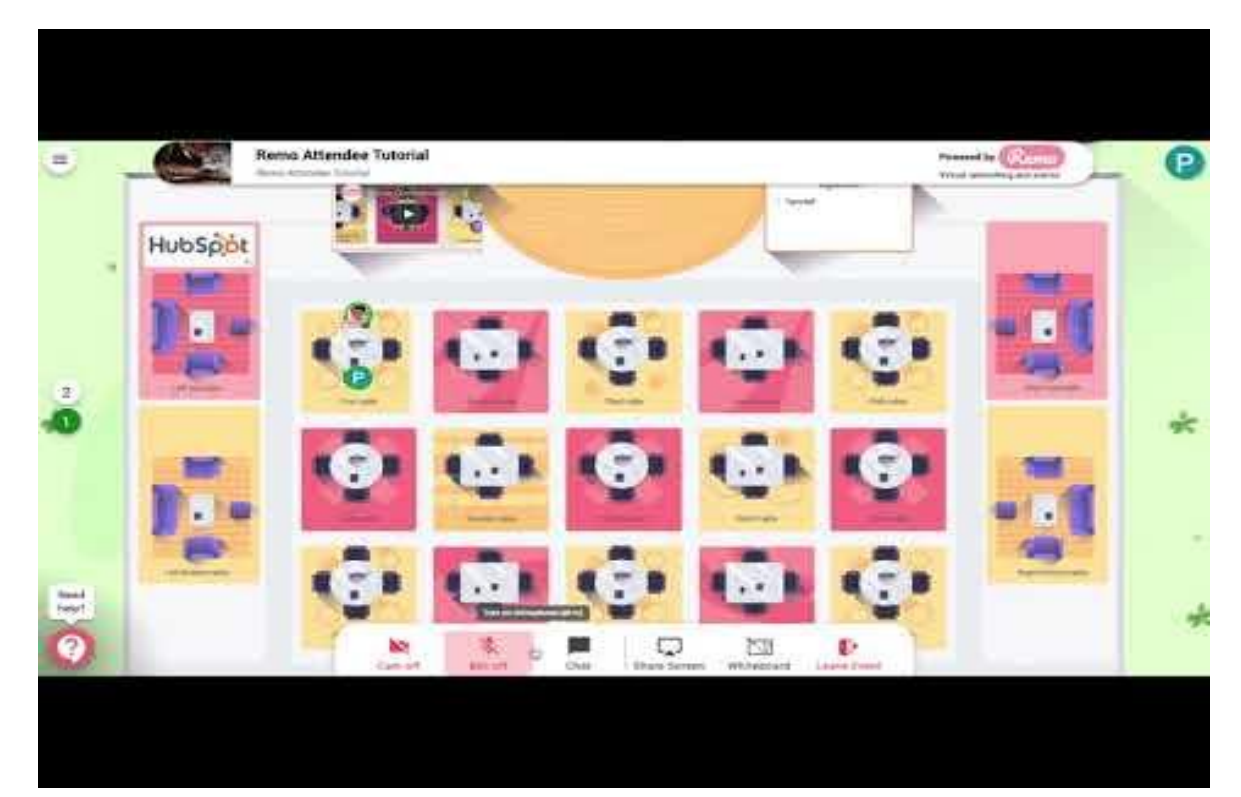

### **First Time Entry - Everyone**

3. A new window will take you to Remo conference website for that venue.

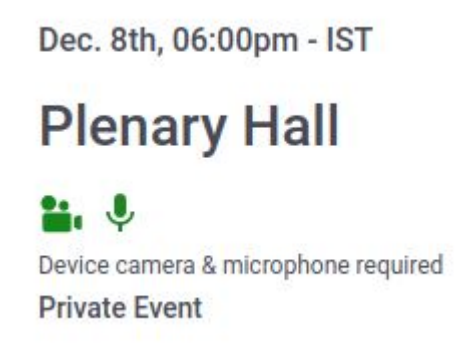

4. Here you have to sign in with the same email address you used during the payment of the registration fee, where you would have got the invite.

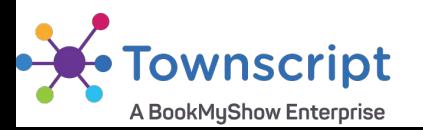

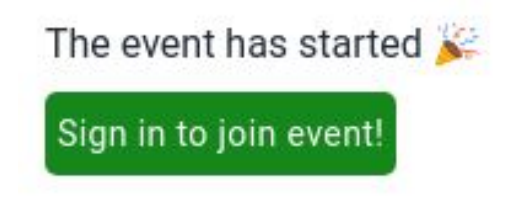

# **First Time Entry - Everyone**

5. If the venue is not yet opened (event has not yet started) you can still continue by confirming your attendance. This will minimise joining time later, with some pre-processing done now.

Confirm my attendance!

6. After you click on confirm my attendance, you will be required to set a password the first time.

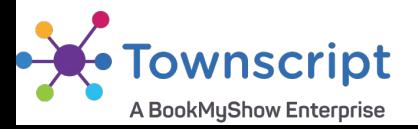

### **Joining after sign-in - Everyone**

- 1. Once you are logged, Remo will remember it till you logout. You can keep it logged in till the end of the conference.
- 2. Test your camera, microphone, and speaker on the next page.

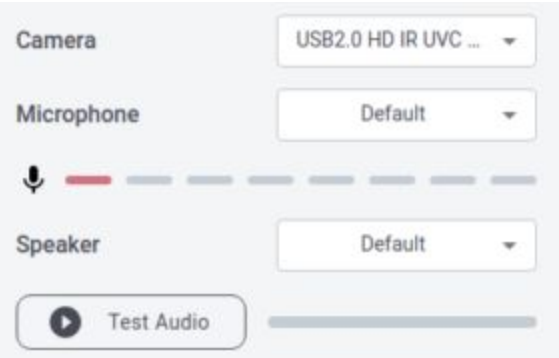

Camera and Microphone not working?

3. Some browsers and Linux operating systems may return an error (but skip and try your luck! Or, try another browser).

> System Check Failed! Please check our system requirements before joining the event

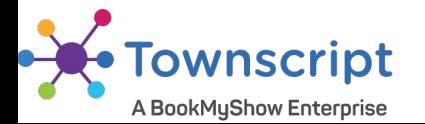

.

**Skip & Join Event** 

#### **Participating in a Session Hall**

1. Once you login your will be taken to a "room" with a top view of tables and chairs like this:

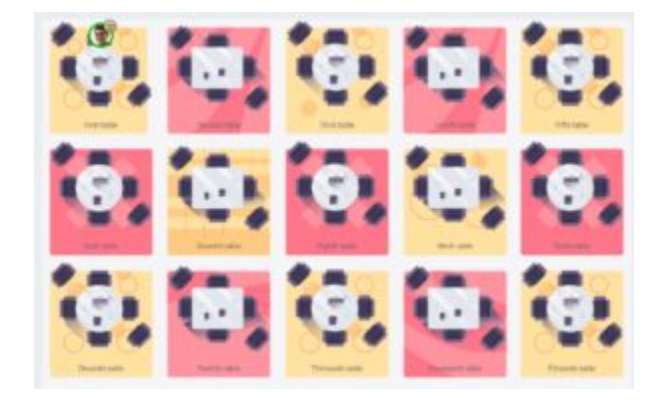

2. When the presentation has not started you will be randomly placed on any table on any floor.

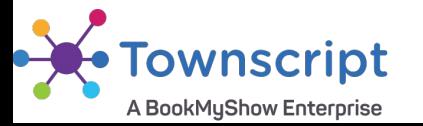

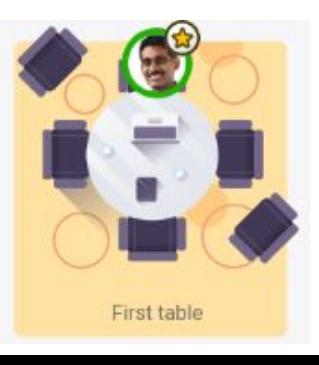

#### **Participating in a Session Hall**

3. You can initiate a video conference with others on the table, say "Hello" and get introduced. Offer a position or ask for one, whatever…

4. You can also pre-arrange to meet your friends at a particular table. Tell them over your phone on which floor and table you are located.

5. .Once the session starts, the screen will switch to the presentation mode where the speakers and their presentations will appear.

- 6. At the end of the session, you will be back to the floor table where you started.
- 7. To switch to another building, visit the [schedule page](https://complexfluids.isr.org.in/schedule/) and click on that venue link.

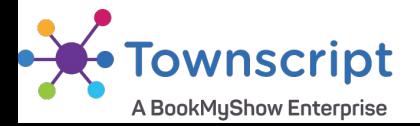

#### **Participating in a Simulated Poster Hall**

1. From poster schedule webpage note down the table number you want to visit and click on the building name link next to it.

2. When you click on a building name, Eg. Sahyadri, Kritika, Sarayu, etc. you will be randomly placed on any table on the floor of that building.

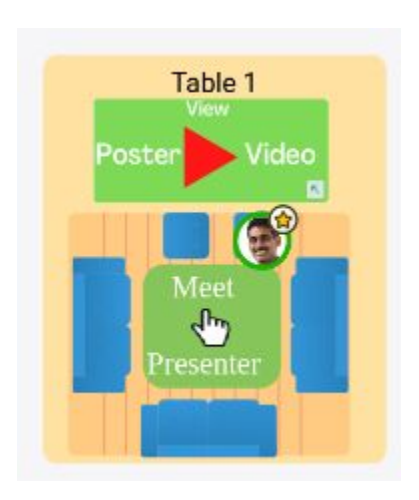

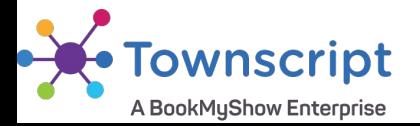

#### **Participating in a Simulated Poster Hall**

3. Example, if you want to visit Table 4, click on "View poster video" link on the top of Table 4.

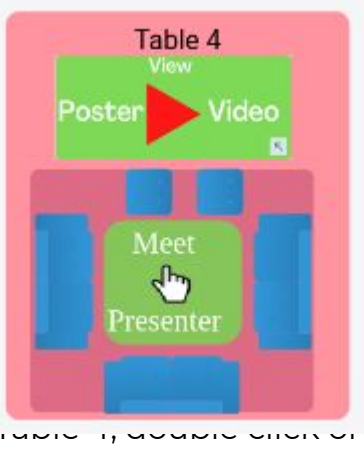

4. If you want to meet the presenter on Table 4, accepted client on "Meet presenter" link at the center of Table 4.

5. Turn on your Camera and Mic, you will be connected by video conference with the presenter, who may be already discussing with other visitors on their table.

6. Presenters must occupy their tables before the scheduled start time. You will initially be placed at any random table when you enter the "hall". Shift to the table allocated to you soon after (see the schedule on website for the table numbers)..

#### **Visiting a Exhibitor Stall - Attendees**

1. From event schedule webpage check the list of exhibitors you want to visit and click on the name/logo link next to it.

2. You will be redirected to exhibitor booth, structure similar to displayed below. You can click on waiting rooms and interact with exhibitors representatives on video call or text chat. [Click Here](https://events.townscript.com/e/anton-paar-diamond-exhibitor) to visit demo

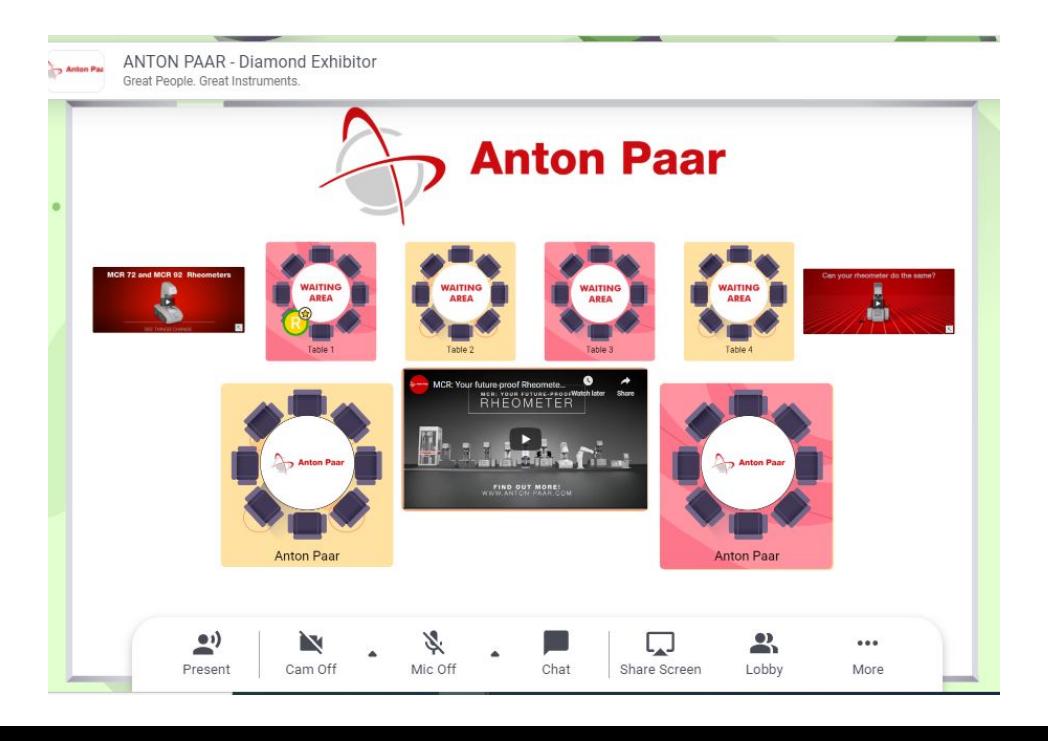

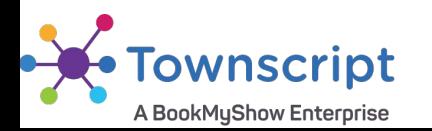

#### **Visiting a Exhibitor Stall - Exhibitors**

1. From event schedule webpage check the list of exhibitors click on the name/logo of your stall.

2. You will be redirected to exhibitor booth, structure similar to displayed below. You will be host of your event booth. You will be notified when visitors will arrive on your stall, you can simply join their table and connect via video call, text chat, share screen, share video, notifications features. [Click Here](https://events.townscript.com/e/anton-paar-diamond-exhibitor) to visit demo

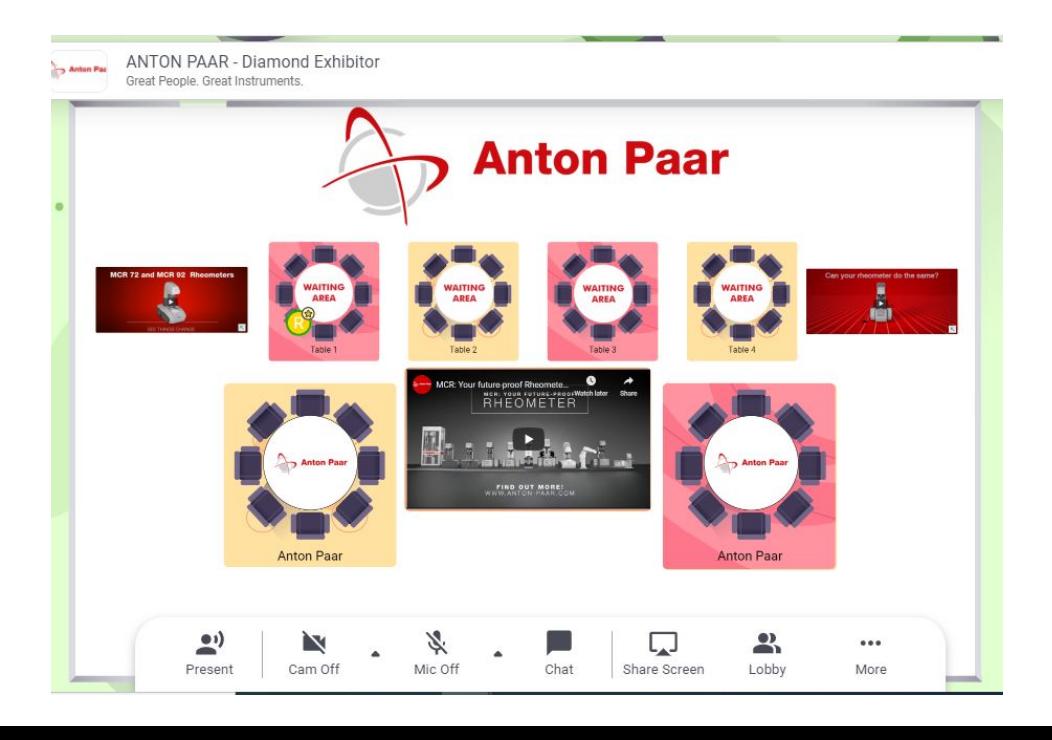

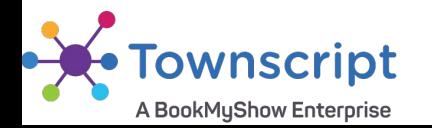

#### **Video Tutorials For Host, Exhibitors, Paper Presenters**

- 1. [How to bring attendee on main stage](https://youtu.be/sBjnWfro0Nc)
- 2. [How to remove/block attendee](https://youtu.be/OdWwzy9GxR0)
- 3. [How to use the timer in a Remo event](https://youtu.be/AyCem6maiJQ)
- 4. [Whiteboard basics](https://youtu.be/FLekgUWya2k)
- 5. [Whiteboard advanced](https://youtu.be/4VuuFzy9kFI)
- 6. [In-event resource sharing](https://youtu.be/-FkibCNITTw)
- 7. [Conference Demo Short](https://youtu.be/7MULDTn909k)

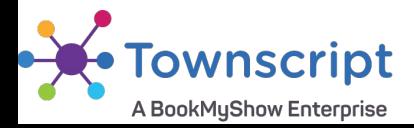